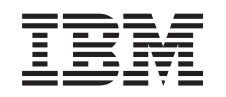

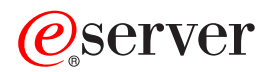

iSeries Обновление модели сервера

*Версия 5, выпуск 2*

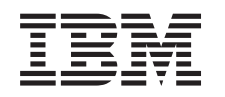

## ERserver

iSeries Обновление модели сервера

*Версия 5, выпуск 2*

**© Copyright International Business Machines Corporation 1998, 2002. Все права защищены.**

# **Содержание**

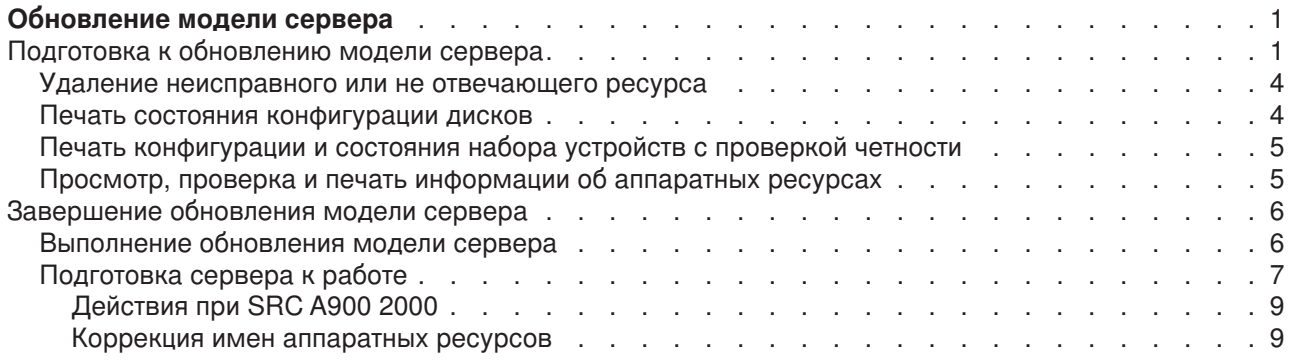

## <span id="page-6-0"></span>**Обновление модели сервера**

В этом разделе приведена информация об установке новой модели сервера. Перед выполнением этой процедуры необходимо выполнить следующие задачи:

- 1. [Планирование процедуры обновления.](rzamdplanupgrade.htm)
- 2. [Обновление](rzamdswupgrade.htm) OS/400 до версии 5, выпуска 2.

Перед модернизацией сервера необходимо установить последний сохраненный образ и совокупный пакет PTF OS/400 V5R2. При модернизации сервера с несколькими логическими разделами необходимо установить последний сохраненный образ и совокупный пакет PTF OS/400 V5R2 во всех разделах исходного сервера. Дополнительная информация приведена в информационном APAR II13365 на [Web-сайте технической поддержки](http://www.ibm.com/eserver/iseries/support/) iSeries и AS/400.

Для обновления модели сервера выполните следующие действия:

#### 1. **Подготовьтесь к обновлению модели сервера.**

Выполните одну из следующих процедур:

- На сервере без логических разделов выполните процедуру [Подготовка к обновлению модели](rzamdhwupgradesiteprep.htm) [сервера.](rzamdhwupgradesiteprep.htm)
- На сервере с логическими разделами выполните процедуру [Подготовка к обновлению модели](rzamdhwupgradepreplpar.htm) [сервера с логическими разделами.](rzamdhwupgradepreplpar.htm)

#### 2. **[Обновите модель сервера.](rzamdhwupgradeproc.htm)**

Выполните задачи управления ресурсами и подготовьте целевой сервер к повседневной эксплуатации.

Для просмотра или печати этого документа в формате PDF щелкните на одной из следующих ссылок:

- [Обновление модели сервера](rzamdhwupgrade.pdf) (около 93 Кб)
- [Обновление модели сервера с несколькими разделами](rzamdhwupgradelpar.pdf) (около 97 Кб)

Для просмотра или печати прочих разделов с информацией об обновлении сервера обратитесь к разделу [Как напечатать этот раздел.](rzamdprintthis.htm)

## **Подготовка к обновлению модели сервера**

В этом разделе приведены инструкции по подготовке к обновлению сервера. Перед выполнением описанных действий необходимо [спланировать процедуру обновления.](rzamdplanupgrade.htm) Для подготовки к обновлению сервера выполните следующие действия:

#### **Подготовьтесь к выполнению обновления**

1. Получите информацию о планировании профилактического обслуживания (PSP) и ознакомьтесь с ней.

Информация об обновлении системы для выпуска V5R2 приведена в документе PSP с идентификатором SF98166. Этот документ содержит новую информацию о факторах, которые могут повлиять на ход обновления сервера.

- 2. Ознакомьтесь с документом [Информация для пользователей](http://publib.boulder.ibm.com/pubs/html/as400/v5r2/ic2924/info/rzaq9.pdf) . В этом документе описаны изменения, внесенные в аппаратное и программное обеспечение, которые могут повлиять на работу системы.
- 3. Просмотрите Web-сайт, посвященный переходу  $\blacktriangleright$ . На этом Web-сайте описаны возможные способы обновления и перехода к новой версии, а также приведена ссылка на руководство по переходу к новой версии и инструкции по замене устройств ввода-вывода, подключенных к шине SPD, на устройства, подключенные к шине PCI.

4. Ознакомьтесь со Справочником по производительности, опубликованном на Web-сайте

управления производительностью

В этом справочнике приведена информация о настройке производительности серверов. Эта информация полезна для заказчиков, планирующих модернизировать аппаратное и программное обеспечение.

5. После получения заказа обратитесь в сервисное представительство и выберите время обновления модели сервера.

#### Подготовьте исходный сервер

Обязательно установите последний сохраненный образ и совокупный пакет PTF OS/400 V5R2 на исходном сервере.

Дополнительная информация приведена в информационном APAR II13365 на Web-сайте технической поддержки iSeries и AS/400. Информация об установке OS/400 приведена в разделе Переход к версии 5, выпуску 2 OS/400.

- 1. Установите исправления (или РТF временные исправления программ). Выполните приведенные в этом разделе инструкции для установки исправлений в исходном сервере перед его обновлением.
- 2. Убедитесь, что запущены все приложения.
- 3. Выполните очистку в конфигурации устройств, как описано ниже:
	- а. С помощью команды Работа с описаниями линий связи (WRKLIND) найдите и удалите неиспользуемые линии и их описания.
	- b. С помощью команды Работа с описаниями устройств (WRKDEVD) удалите описания ненужных устройств.

Примечание: С помощью указанных команд можно проверить, что применяются все перечисленные описания. Если вы точно знаете, что какое-либо описание не используется, удалите его. Если вы не уверены в этом, не удаляйте описание.

- 4. Удалите неисправные или не отвечающие ресурсы, которые больше не связаны с физическими устройствами.
- 5. Удалите из конфигурации диски, которые будут удалены во время обновления, например, диски из блоков расширения SPD, которые не будут заменены во время обновления сервера. Инструкции по выполнению этой задачи приведены в разделе "Удаление диска из пула вспомогательной памяти" в главе 20. "Работа с пулами вспомогательной памяти" книги Резервное

## копирование и восстановление

Примечание: Если вы не удалите физические диски, они могут быть снова добавлены в конфигурацию во время IPL.

- 6. Убедитесь, что консоль настроена и готова к работе.
- 7. Вызовите команду Получить исходный текст конфигурации (RTVCFGSRC), чтобы для указанных описаний линий, контроллеров и устройств был создан элемент исходного файла. Исходный текст конфигурации потребуется в том случае, если вам придется вручную изменять или создавать некоторые объекты конфигурации.
- 8. Соберите статистическую информацию. Статистика, собранная в исходном сервере, позволит вам сравнить производительность целевого сервера с производительностью исходного сервера после обновления.
- 9. Сохраните сервер с помощью опции 21 команды GO SAVE, используя лентопротяжное устройство, совместимое с лентопротяжным устройством целевого сервера. Резервная копия позволит восстановить сервер, если во время его обновления возникнет ошибка.

Информацию о совместимости лентопротяжных устройств можно найти на Web-сайте Storage

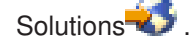

#### Подготовьте документацию по серверу

Для того чтобы собрать полную документацию по серверу перед его обновлением, выполните следующие действия:

- 1. Получите документацию по исходному серверу одним из следующих способов:
	- Если сервер установлен в стране или регионе, допускающем применение команды Работа с файлами информации о заказе (WRKORDINF), и на сервере настроена электронная служба поддержки заказчиков, выполните следующие действия:
		- а. Введите в командной строке WRKORDINF.
		- b. В следующем меню введите опцию 1 (Отправить в IBM) напротив записи QMAnnnnn, где ппппп - серийный номер сервера, и нажмите Enter.
	- Если команда Работа с файлами информации о заказе (WRKORDINF) не поддерживается, выполните следующие действия:
		- а. Введите в командной строке DSPSFWRSC \*PRINT.
		- b. Напечатайте буферный файл.
- 2. Напечатайте информацию о конфигурации дисков сервера.
- 3. Напечатайте информацию о состоянии сервера и конфигурации наборов устройств с проверкой четности.

Полученная информация применяется при анализе и планировании конфигурации и защиты дисков. Кроме того, она используется в случае возникновении ошибки во время обновления сервера.

- 4. Просмотрите, проверьте и напечатайте информацию об аппаратных ресурсах. Руководствуясь информацией из этого раздела, запишите сведения об аппаратных ресурсах. Эти сведения потребуются для управления ресурсами после выполнения обновления.
- 5. Напечатайте список конфигурации системы. Эта информация содержит сведения о текущей конфигурации сервера.
- 6. Напечатайте информацию о состоянии всех исправлений сервера (или РТЕ, временных исправлений программ). Для этого вызовите следующую команду: DSPPTF LICPGM(\*ALL) OUTPUT(\*PRINT)

Эта информация позволяет проверить, что на исходном сервере установлена последняя версия исправлений.

- 7. Запишите тип и режим IPL исходного сервера, для того чтобы установить эти значения после завершения обновления.
	-
	- Режим  $IPL =$

#### Подготовьте сервер к его обслуживанию в сервисном представительстве

- 1. Запишите ИД и пароли, которые будут применяться сотрудником сервисного представительства.
- 2. Найдите следующие распечатки для сотрудника сервисного представительства:
	- Распечатку списка конфигурации системы
	- Распечатку с информацией о конфигурации дисков
	- Распечатку с информацией о состоянии и конфигурации наборов устройств с проверкой четности
	- Распечатку описаний устройств
	- Распечатку описаний контроллеров
	- Распечатку уровней РТГ
	- Распечатку информации о метках расположения
- 3. Запишите, чему равны следующие системные значения:
- <span id="page-9-0"></span> $\cdot$  QAUTOCFG =
- $\cdot$  QIPLTYPE =  $\_\_$
- $\cdot$  QPFRADJ =  $\_\_$

После этого измените их на следующие значения:

- QAUTOCFG =  $0$
- $\cdot$  QIPLTYPE = 2
- $\cdot$  OPFRADJ = 2

Информация о работе с системными значениями приведена в разделе Сравнение и обновление системных значений.

4. Предоставьте сервер сотруднику сервисного представительства. В том числе, необходимо предоставить подготовленные распечатки и сообщить созданные ИД и пароли.

После того как сервер подготовлен к обновлению, сотрудник сервисного представительства должен [выполнить обновление модели сервера.](rzamdhwupgradeproc.htm)

## **Удаление неисправного или не отвечающего ресурса**

Все аппаратные ресурсы, которые не назначены ни одному разделу, на этом шаге необходимо назначить какому-либо разделу. После замены блока расширения вы сможете отменить назначение этих ресурсов. Для того чтобы назначить разделу ресурсы ввода-вывода, выполните описанные ниже действия в **основном разделе**:

**Внимание:** Перед выполнением этой процедуры необходимо устранить все неполадки аппаратного обеспечения. Не отвечающие ресурсы ввода-вывода, которые допускают перемещение между разделами и в настоящий момент не принадлежат разделу, с которым вы работаете, не следует удалять на этом шаге. Если эта процедура затрагивает переносимые ресурсы ввода-вывода, тщательно спланируйте ее выполнение.

- 1. Введите в командной строке STRSST, чтобы запустить Системный инструментарий (SST) в логическом разделе. Введите ИД и пароль пользователя SST. **Примечание:** Для применения сервисных средств вам должен быть назначен идентификатор пользователя сервисных средств.
- 2. Выберите опцию 1 (Запустить сервисное средство).
- 3. Выберите опцию 7 (Диспетчер аппаратного обеспечения (HSM)).
- 4. Выберите опцию 4 (Неисправные и не отвечающие аппаратные ресурсы) и нажмите **Enter**. Запишите информацию обо всех ресурсах, допускающих перемещение между разделами. После замены блока расширения может потребоваться заново назначить или переименовать эти ресурсы.
- 5. Введите опцию 4 (удалить) напротив записей о неисправных и не отвечающих ресурсах. Если появится сообщение Неисправные или не отвечающие логические аппаратные ресурсы не найдены, перейдите к шагу 6.
- 6. Подтвердите удаление неисправных и не отвечающих ресурсов.
- 7. Нажмите F6 (Печать) для печати списка конфигурации системы.

## **Печать состояния конфигурации дисков**

Для того чтобы напечатать информацию о состоянии конфигурации дисков сервера, необходимы права системного администратора. Ниже приведена процедура печати информации о состоянии конфигурации дисков сервера:

<span id="page-10-0"></span>1. Командой STRSST запустите Системный инструментарий (SST). Пройдите идентификацию.

**Примечание:** Для работы с Системным инструментарием необходим идентификатор пользователя сервисных средств.

- 2. Выберите опцию 3 (Работа с дисками) и нажмите **Enter**. Появится меню Работа с дисками.
- 3. Выберите опцию 1 (Показать конфигурацию дисков) и нажмите **Enter**. Появится меню Показать конфигурацию дисков.
- 4. Выберите опцию 1 (Показать состояние конфигурации дисков) и нажмите **Enter**.
- 5. В меню Показать состояние конфигурации дисков нажмите клавишу Print Screen на клавиатуре.
- 6. Перейдите к следующей странице меню и нажмите Print Screen. Повторяйте процедуру, пока не напечатаете всю информацию. Убедитесь, что напечатана вся информация о конфигурации дисков.
- 7. Запишите серийный номер загрузочного накопителя (накопителя номер 1) для каждого раздела сервера.

**Примечание:** В случае сервера с логическими разделами повторите шаги 1-7 для каждого раздела. Укажите для каждой распечатки, какому разделу она соответствует.

## **Печать конфигурации и состояния набора устройств с проверкой четности**

Для того чтобы напечатать конфигурацию и состояние набора устройств с проверкой четности на сервере, выполните следующие действия:

- 1. Командой STRSST запустите Системный инструментарий (SST). Пройдите идентификацию. **Примечание:** Для работы с Системным инструментарием необходим идентификатор пользователя сервисных средств.
- 2. Выберите опцию 3 (Работа с дисками) и нажмите **Enter**. Появится меню Работа с дисками.
- 3. Выберите опцию 1 (Показать конфигурацию дисков) и нажмите **Enter**. Появится меню Показать конфигурацию дисков.
- 4. Выберите опцию 1 (Показать состояние конфигурации дисков) и нажмите **Enter**.
- 5. В меню Показать состояние конфигурации дисков выберите опцию 5 (Изменить состояние проверки четности устройств) и нажмите **Enter**. Появится меню Показать состояние проверки четности устройств.
- 6. Напечатайте информацию о конфигурации набора устройств с проверкой четности, нажав клавишу Print Screen на клавиатуре.
- 7. Перейдите к следующей странице меню и нажмите Print Screen. Повторяйте процедуру, пока не напечатаете всю информацию.

**Примечание:** В случае сервера с логическими разделами повторите эти шаги для каждого раздела. Укажите для каждой распечатки, какому разделу она соответствует.

## **Просмотр, проверка и печать информации об аппаратных ресурсах**

Для просмотра, проверки и печати информации об аппаратных ресурсах выполните следующие действия:

- 1. В командной строке OS/400 введите команду Работа с аппаратными продуктами (WRKHDWPRD).
- 2. Выберите опцию 4 (Показать метки расположений) и нажмите **Enter** для просмотра информации о метках аппаратных ресурсов.
- 3. В меню Показать метки расположений убедитесь в правильности информации о метках аппаратных ресурсов.
- <span id="page-11-0"></span>4. Удалите описания конфигурации (другое название - объекты конфигурации), не связанные на данный момент ни с каким физическим аппаратным обеспечением.
- 5. Нажмите F17 (Печать) для печати информации о метках расположений. Эту информацию необходимо предоставить в сервисное представительство.
- 6. В командной строке OS/400 введите следующие команды:

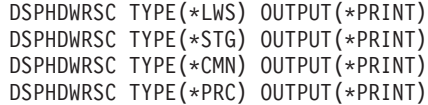

В результате будет создан отчет об аппаратных ресурсах и объектах конфигурации.

**Примечание:** В случае сервера с логическими разделами повторите эти шаги для каждого раздела. Укажите для каждой распечатки, какому разделу она соответствует.

## **Завершение обновления модели сервера**

В этом разделе указано, какие задачи по обновлению сервера должен выполнить сотрудник сервисного представительства, а какие - заказчик. Вы можете воспользоваться платной услугой фирмы IBM по выполнению дополнительных задач обновления.

Перед выполнением этих задач необходимо выполнить одну из следующих процедур подготовки:

- На сервере без логических разделов выполните процедуру [Подготовка к обновлению модели](rzamdhwupgradesiteprep.htm) [сервера.](rzamdhwupgradesiteprep.htm)
- На сервере с логическими разделами выполните процедуру [Подготовка к обновлению модели](rzamdhwupgradepreplpar.htm) [сервера с логическими разделами.](rzamdhwupgradepreplpar.htm)

Для завершения обновления сервера выполните следующие действия:

- 1. **[Выполните обновление модели сервера](rzamdhwupgradedone.htm)**
- 2. **Подготовьте сервер к работе.**

Выполните одну из следующих процедур:

- На сервере без логических разделов выполните процедуру [Подготовка сервера к работе.](rzamdproduction.htm)
- На сервере с логическими разделами выполните процедуру [Подготовка сервера с логическими](rzamdproductionlpar.htm) [разделами к работе.](rzamdproductionlpar.htm)

### **Выполнение обновления модели сервера**

При обновлении сервера сотрудник сервисного представительства выполняет следующие задачи:

- Проверяет, что сервер подготовлен к обновлению
- Выполняет обновление сервера
- Проверяет правильность работы всех компонентов сервера
- Подготавливает все компоненты, которые необходимо вернуть в IBM
- Выполняет действия по перемещению или изменению физической конфигурации сервера, оговоренные в контракте
- Предоставляет вам следующую информацию, необходимую для подготовки сервера к работе:
	- Вывод Средства проверки логических разделов **Примечание:** Эта информация предоставляется только для серверов с логическими разделами.
	- Распечатку информации о конфигурации дисков
	- Распечатку информации о конфигурации наборов устройств с проверкой четности
	- Распечатку информации о метках расположения
	- Распечатку списка конфигурации системы (полученную с помощью HSM)
- <span id="page-12-0"></span>- Распечатку информации о разделах, созданную в основном разделе Примечание: Эта информация предоставляется только для серверов с логическими разделами.
- Список аппаратных ресурсов, которые были заменены или перемещены при выполнении этой процедуры (форма А880 с информацией о замене ресурсов или аналогичный список), предоставленный сервисным представительством фирмы IBM
- Форму А805 с информацией о замене кабелей для каждого раздела
- Выполняет стандартные задачи очистки

За дополнительную плату сотрудники фирмы IBM могут выполнить и другие задачи обновления. Для получения более подробной информации об этих услугах выберите раздел Migration на Web-сайте

Integrated Technology Services

После обновления сервера подготовьте его к работе.

## Подготовка сервера к работе

Для завершения процесса управления ресурсами и подготовки нового сервера к работе выполните следующие операции:

1. Продолжите загрузку начальной программы (IPL), выбрав опцию 1 (Выполнить IPL) в меню IPL или установить систему.

#### Примечания:

- а. Может появиться меню Добавить все диски в системный ASP. Учтите, что вы можете добавить диски позже в этой процедуре.
- b. На индикаторе панели управления системного блока может появиться Системный информационный код (SRC) A900 2000. Кроме того, на дисплее консоли может появиться сообщение CPF0975 Консоль не включена. Эти SRC и сообщение выдаются, если QIPLTYPE равен 2 или отсутствует описание устройства для дисплея консоли. Появление этих SRC и сообщения во время модернизации не следует расценивать как указание на неполадку. SRC исчезнет, когда вы выполните обычную IPL в последующих этапах процедуры модернизации. Если в момент поступления SRC 4900 2000 ни одна из рабочих станций на сервере не находится в рабочем состоянии, перейдите к процедуре Исправление при SRC A900 2000.
- 2. Войдите в систему сервера как системный администратор (QSECOFR).
- 3. В меню Опции IPL введите правильные дату и время. Убедитесь, что заданы следующие значения:

Запустить загрузчики печати = Н Запустить систему в состоянии с ограничениями = Д Определить или изменить систему при IPL = Д

- 4. В меню Определить или изменить систему при IPL выберите опцию 3 (Команды для работы с системными значениями).
- 5. В меню Команды для работы с системными значениями выберите опцию 3 (Работа с системными значениями).
- 6. С помощью меню Команды для работы с системными значениями восстановите прежние системные значения, которые вы записали на шаге 3 процедуры Подготовка к обслуживанию сервера в разделе Подготовка к переходу к другой модели сервера.
- 7. По окончании IPL выполните команду Работа с состоянием конфигурации (WRKCFGSTS) с параметрами \*LIN \*ALL с целью убедиться, что все линии связи выключены.
- 8. С помощью команды Работа с состоянием конфигурации (WRKCFGSTS) с параметром \*DEV просмотрите список устройств. Учтите, что консоль присвоена контроллеру QCTL. Выключите все устройства, кроме дисплейной станции консоли.
- 9. С помощью команды Работа с состоянием конфигурации (WRKCFGSTS) с параметрами \*CTL \*ALL выключите все контроллеры.
- 10. Найдите информацию о метках расположения для исходного сервера. Вы должны были получить ее из сервисного представительства. В этой форме сотрудник сервисного представительства указывает контроллеры и устройства, расположение которых изменилось по сравнению с исходным сервером. На основе этой информации вы должны исправить имена аппаратных ресурсов, чтобы устройства на сервере стали доступными.
- 11. Установите на сервере тип IPL В и режим Normal. Инструкции по установке этих значений приведены в разделе Изменение типа IPL с панели управления системы.
- 12. После установки на сервере типа IPL В и режима Normal выполните следующие действия для перезагрузки сервера:
	- а. Введите PWRDWNSYS в командной строке и нажмите F4 (Приглашение).
	- b. Убедитесь, что вы выбрали следующие опции для команды PWRDWNSYS:
		- Способ завершения: \*CNTRLD
		- Задержка в случае \*CNTRLD: 3600 (время в секундах; оставьте значение по умолчанию или укажите другое значение, исходя из конфигурации системы)
		- Перезапуск после выключения: \*YES
		- Источник IPL: \*PANEL
- 13. Если по окончании IPL на панели управления показан SRC 4900 2000 и вы работаете с Консолью управления, выполните следующие действия:
	- а. Выполните IPL в режиме Manual для перехода в меню Специальные сервисные средства  $(DST)$ .

Инструкции по установке режима Manual приведены в разделе Изменение типа IPL с панели управления системы.

- b. Из главного меню DST установите системное значение режима консоли равным Консоль управления, выполнив следующие действия:
	- 1) Выберите опцию 5 (Работа со средой DST) и нажмите Enter.
	- 2) Выберите опцию 2 (Системные устройства) и нажмите Enter.
	- 3) Выберите Режим консоли и нажмите Enter.
	- 4) В зависимости от конфигурации Консоли управления, выберите Консоль управления (LAN) или Консоль управления (прямое) и нажмите Enter.
	- 5) Закройте DST.
- с. Продолжите IPL для входа в систему.
	- В результате этой обычной IPL код SRC 4900 2000 должен исчезнуть.
- 14. Если вы хотите включить защиту устройств с проверкой четности на всех ненастроенных накопителях, сделайте это сейчас. Инструкции см. в разделе "Включение защиты устройств с проверкой четности" в главе 21. "Работа с защитой устройств с проверкой четности" руководства

Резервное копирование и восстановление

15. Настройте диски и защиту дисков на сервере. Для этого вы можете воспользоваться опцией Работа с дисками в меню Специальные сервисные средства. Инструкции см. в главе 19. "Процедуры настройки дисков и защиты дисков" руководства Резервное копирование и

**ВОССТАНОВЛЕНИЕ** 

- 16. Сохраните весь сервер с помощью опции 21 команды GO SAVE.
- 17. Создайте отчеты об объектах аппаратного обеспечения и конфигурации, выполнив следующие команды:

<span id="page-14-0"></span>DSPHDWRSC TYPE(\*LWS) OUTPUT(\*PRINT) DSPHDWRSC TYPE(\*STG) OUTPUT(\*PRINT) DSPHDWRSC TYPE(\*CMN) OUTPUT(\*PRINT) DSPHDWRSC TYPE(\*PRC) OUTPUT(\*PRINT) DSPPTF LICPGM(\*ALL) OUTPUT(\*PRINT)

- 18. Напечатайте список конфигурации новой системы.
- 19. Установите дополнительное программное обеспечение в соответствии с первоначальным планом.

При переходе к модели 810, 825, 870 или новой модели 890 в комплект поставки может быть включено дополнительное программное обеспечение. Информация о компонентах комплекта

поставки приведена на Web-сайте [iSeries Hardware](http://www-1.ibm.com/servers/eserver/iseries/hardware/)  $\rightarrow$ .

20. При переходе к модели 810, 825, 870 или к новой модели 890 (включая модель 890 с картами процессоров 0197, 0198, 2487 и 2488) вам может потребоваться обновить ограничение на использование OS/400.

Сведения об обновлении ограничения на использовании приведены в разделе, посвященном оплате в зависимости от процессоров для определенных моделей V5R2 в документе Информация для пользователей. Сведения об оплате в зависимости от процессоров приведены в информационном APAR II13365 на [Web-сайте технической поддержки](http://www.ibm.com/eserver/iseries/support/) iSeries и AS/400.

- 21. Возобновите работу в системе и убедитесь в том, что все приложения функционируют нормально.
- 22. Настройте производительность сервера.

Поздравляем вас! Модернизация сервера завершена.

#### **Действия при SRC A900 2000**

Если к серверу не подключены работоспособные рабочие станции, то выполните следующие действия:

- 1. Включите режим Manual выполнения IPL на панели управления.
- 2. Нажмите кнопку питания на панели управления для выключения сервера.
- 3. Выполните IPL.
- 4. Войдите в систему как QSECOFR.
- 5. В меню Выполнить IPL или установить систему выберите опцию 1 (Выполнить IPL).
- 6. В меню Опции IPL укажите значение Да в приглашении Определить или изменить систему при IPL.
- 7. В меню Определить или изменить систему при IPL выберите опцию 3 (Команды для работы с системными значениями).
- 8. В меню Команды для работы с системными значениями выберите опцию 3 (Работа с системными значениями).
- 9. В меню Работа с системными значениями укажите значение QIPLTYPE в поле Перейти к.
- 10. Укажите значение 2 (Изменить) в колонке Опц для системного значения QIPLTYPE.
- 11. В меню Изменить системное значение укажите для QIPLTYPE значение 2 (Контролируемая IPL, консоль в режиме отладки).
- 12. Нажмите **Enter**. Появится меню Работа с системными значениями.
- 13. Дважды нажмите клавишу F3 для возврата в меню Определить или изменить систему.
- 14. Нажмите клавишу F3 (Выйти и продолжить IPL) для продолжения выполнения IPL.

#### **Коррекция имен аппаратных ресурсов**

В результате модернизации или обновления системы может измениться расположение аппаратных ресурсов. Как следствие, может потребоваться скорректировать имена аппаратных ресурсов:

1. В командной строке OS/400 введите WRKHDWPRD.

- 2. В меню Работа с аппаратным обеспечением выберите опцию 5 (Изменить метки расположений) и нажмите **Enter**.
- 3. Ознакомьтесь с информацией в меню Изменить метки расположений и нажмите **Enter**.
- 4. Сравните метки, показанные в меню, с реальным расположением аппаратных ресурсов. Если метки соответствуют реальному расположению ресурсов, то никакие действия не требуются. Несоответствие меток можно определить по следующим признакам:
	- В меню указаны расположения, в которых не установлены реальные ресурсы.
	- v Расположение ресурса на сервере не соответствует информации в столбце *Метка*.
	- В столбце Метка указано значение \*NONE для расположения, в котором реально находится аппаратный ресурс.

**Примечание:** если значение \*NONE указано для расположения, в котором в ходе модернизации был установлен или заменен контроллер или другое устройство, выберите опцию 2 (Изменить). Затем выберите нужную метку расположения из списка. Если на этом этапе у вас возникнут трудности, обратитесь в сервисный центр.

- В столбце Метка указано значение \*INCORRECT или \*INVALID. Эти значения говорят о том, что тип и модель ресурса, указанные в системе, не соответствуют реальным типу и модели ресурса, установленного в указанном расположении. Серверу не удалось включить соответствующий ресурс.
- В поле Метка указано значение \*INCORRECT, а в поле Физическое расположение значение '\*\*'. Это значение говорит о том, что на сервере нет контроллера или устройства, соответствующего описанию ресурса.
- 5. Если в меню обнаружено несоответствие меток, укажите 2 в колонке Опц для каждой неправильной метки. Нажмите **Enter**. Появится меню Изменить метку расположения. **Примечание:** если в нижней части меню показано значение Еще..., то список показан не полностью. В этом случае после выбора неправильных меток не нажимайте клавишу **Enter**. Сначала просмотрите остальные метки.
- 6. Будет показан список возможных меток. Для выбора нужной метки укажите напротив нее значение 1 в столбце Опц и нажмите **Enter**. **Примечание:** если в меню нет метки, соответствующей реальному расположению ресурса, обратитесь в сервисный центр.
- 7. Если на предыдущем шаге было выбрано несколько меток, то после нажатия клавиши Enter меню Изменить метку описания появится еще раз для следующей метки. В нижней части окна будет показано сообщение о результатах изменения предыдущей метки.
- 8. Повторите эту процедуру для всех выбранных меток.
- 9. После изменения всех выбранных меток вновь появится меню Изменить метки расположений. В нижней части окна будет показано сообщение о результатах изменения последней метки. Если в нижней части окна показано значение Еще..., то информация показана не полностью, и нужно пролистать меню до конца.
- 10. Напечатайте список меток расположений с помощью клавиши F17. **Примечание:** список будет передан на печать в очередь вывода рабочей станции, применяемую по умолчанию. Вы сможете физически напечатать его после включения устройств принтеров и запуска загрузчиков.
- 11. Проверьте соответствие меток на распечатке физическому расположению ресурсов. Если будут обнаружены ошибки, вернитесь к шагу 5 (см. 10) и повторите оставшиеся шаги. **Примечание:** не следует менять физические устройства местами в целях диагностики. Серийные номера карт и устройств жестко привязаны к конфигурации сервера.

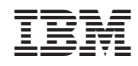

Напечатано в Дании